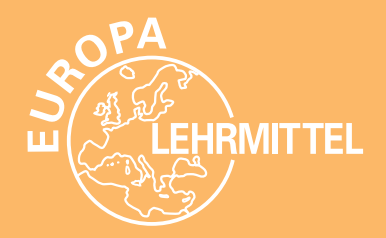

# **Computerschreiben**

**Texteingabe Textbearbeitung**

### **Textgestaltung Nach der neuesten DIN 5008**

Ausgabe 2011

**von** Handelsschulrat **Gerhard Nickolaus**

staatlich geprüfter Lehrer für Kurzschrift staatlich geprüfter Lehrer für Maschinenschreiben

**Ulrike Huck**

staatlich geprüfte Lehrerin für Maschinenschreiben

unter Mitarbeit von

**Sascha Huck**

Bachelor of Science

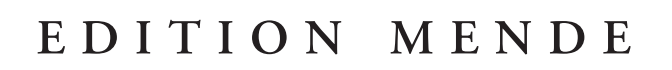

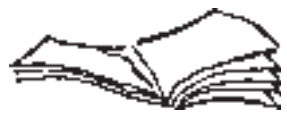

Verlag Europa-Lehrmittel · Nourney, Vollmer GmbH & Co. KG Düsselberger Straße 23 · 42781 Haan-Gruiten

Europa-Nr.: 81824 (mit seitlicher Spiralbindung) Europa-Nr.: 81832 (mit Kopfspirale und Aufsteller)

### **Textverarbeitung an Textsystemen/Computern**

Als Textsystem bezeichnet man ein Schreibsystem, wenn es die Ein- und Ausgabe von Text für die Textverarbeitung ermöglicht.

### **Alle Textsysteme arbeiten nach dem Prinzip: Eingabe – Verarbeitung – Ausgabe**

- **Die Eingabe** von Texten (Daten) erfolgt über die Tastatur. Die Daten gelangen in den Arbeitsspeicher und sind auf dem Bildschirm zu sehen. Bereits gespeicherte Daten können auch von der Diskette oder der Festplatte direkt in den Bildschirm eingelesen werden.
- **Die Verarbeitung** der Daten besorgt die Zentraleinheit, der eigentliche Rechner (Prozessor). In der Zentraleinheit werden die Daten zwischengespeichert, verarbeitet und weitergeleitet, z.B. an den Bildschirm oder den Drucker.
- **Die Ausgabe** der Daten erfolgt auf dem Bildschirm oder dauerhaft auf Einzelblätter oder Endlospapier mittels Drucker. Die Daten können aber auch auf einer Diskette, einer CD oder Festplatte gespeichert und so immer wieder geladen, bearbeitet und/oder ausgedruckt werden.

**Als Hardware** bezeichnet man alle physischen Bestandteile eines Computers wie nachstehend beschrieben:

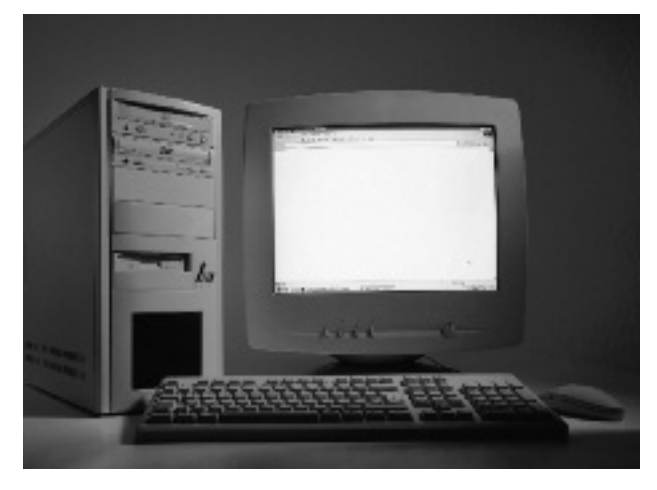

**Der Bildschirm** zeigt die eingegebenen Daten an. Das Fassungsvermögen reicht von 20 Zeilen bis zu einer Seite A4 mit 80 Zeichen je Zeile. Es gibt Monochrom- (einfarbige) und Farbbildschirme.

**Die Zentraleinheit** mit Ein- und Ausgabesteuerung, Rechenwerk und Arbeitsspeicher verarbeitet, kontrolliert und steuert die Daten.

**Das CD-/DVD-Laufwerk und die Festplatte** sind meistens räumlich mit der Zentraleinheit in einem Gehäuse. CDs und Festplatten sind Daten- oder Textträger zur Aufnahme von Informationen. Die Festplatte hat eine größere Zugriffsgeschwindigkeit und eine höhere Speicherkapazität als eine CD.

**Die Tastatur** ist mit ihren Schreibtasten nach DIN 2137 genormt. Sie ist durch Cursor-Steuertasten, Funktions- und Befehlstasten und einen Ziffernblock erweitert.

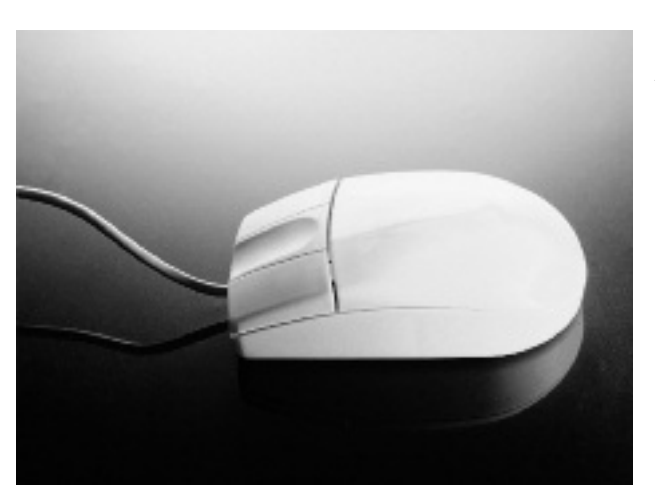

**4**

**Die Maus** erleichtert die Arbeit am Bildschirm durch einfaches Anklicken von Befehlssymbolen. Die oft umständlichere Befehlseingabe über die Tastatur wird durch den Einsatz der Maus vereinfacht.

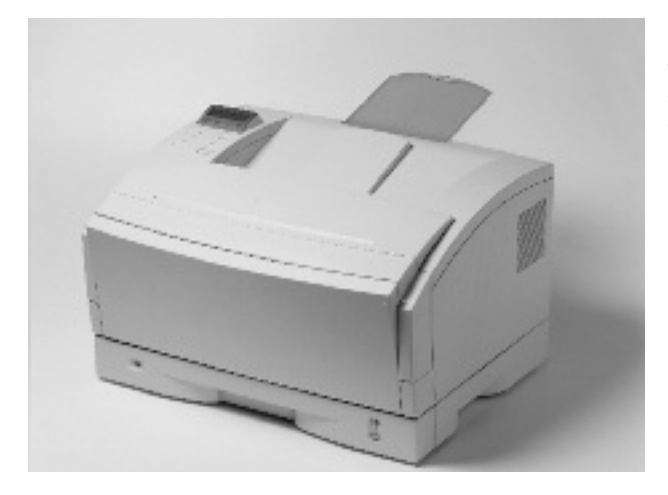

**Der Drucker** dient zur Ausgabe der eingegebenen Daten auf Papier. Es gibt verschiedene Arten von Druckern, die sich hinsichtlich des Druckverfahrens, der Druckqualität, der Druckgeschwindigkeit und des Druckgeräusches unterscheiden.

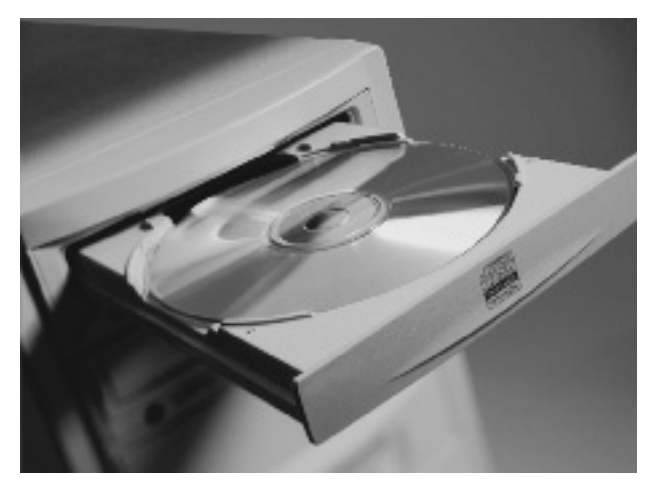

**Externe Speicher.** Da die Speicherkapazität im Hauptspeicher der Zentraleinheit oft nicht ausreicht, sind externe Speicher als Datenträger erforderlich. Als Datenträger werden Festplatten, die Compact Disc (CD-ROM), die DVD und USB-Sticks verwendet. Disketten werden nur noch selten verwendet.

**Die Festplatte** hat eine hohe Speicherkapazität und eine schnelle Arbeitsgeschwindigkeit, sie muss nicht ausgewechselt werden.

**Die Compact Disc (CD-ROM)** und die DVD (Digital Versatile Disc) sind Datenträger mit großer Speicherkapazität und schneller Verarbeitungsgeschwindigkeit.

**Der USB-Stick** ist ein kleiner Speicher, der in die Schnittstelle des Computers eingeführt wird.

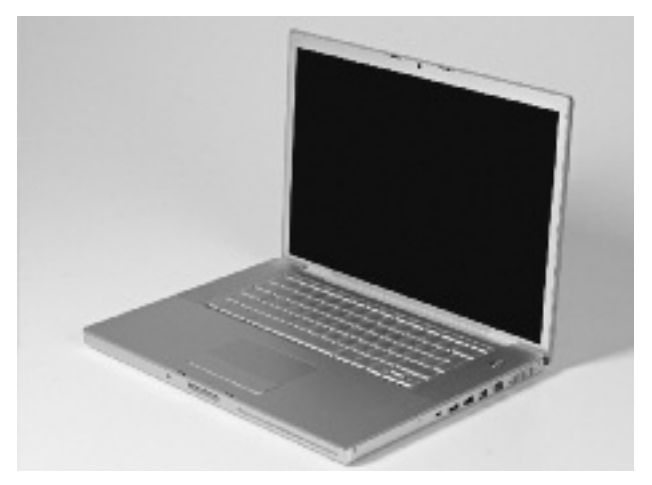

**Laptop/Notebook** – Ein Laptop ist ein kleiner Computer, den Sie überallhin mitnehmen können. Laptops werden oft auch als Notebooks bezeichnet. Sie können über eine Steckdose oder mit einem Akku betrieben werden.

Beim Laptop ist die Maus durch ein Touchpad ersetzt. Wenn Sie einen Finger auf das Touchpad legen und ihn bewegen, bewegt sich auch der Mauszeiger auf dem Bildschirm.

**5**

Als Software werden alle Programme bezeichnet. Dabei ist zwischen Systemprogrammen (Betriebssystem) und Anwenderprogrammen (z.B. Textverarbeitung) zu unterscheiden. Für die Textverarbeitung mit dem Computer müssen ein Betriebssystem und ein Textverarbeitungsprogramm vorhanden sein. Die Windows-Programme sind die bekanntesten Betriebssysteme. Textverarbeitungsprogramme gibt es eine Reihe; davon ist WORD sehr verbreitet.

### **Starten des Programms »Microsoft Word 2010«**

### **Starten des Programms**

- 1. Schalten Sie den Computer ein.
- 2. Klicken Sie auf das Symbol für Starten am linken unteren Bildschirmrand.
- 3. Klicken Sie auf »Alle Programme«.
- 4. Öffnen Sie den Ordner »Microsoft Office«.
- 5. Öffnen Sie das Programm »Microsoft Office Word 2010«.

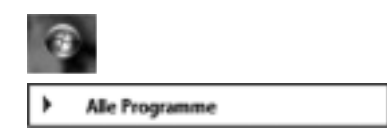

Microsoft Office A Microsoft Access 2010 **X** Microsoft Excel 2010 W Microsoft Word 2010

### **Ihr Word-Bildschirm sieht nach dem Start wie folgt aus:**

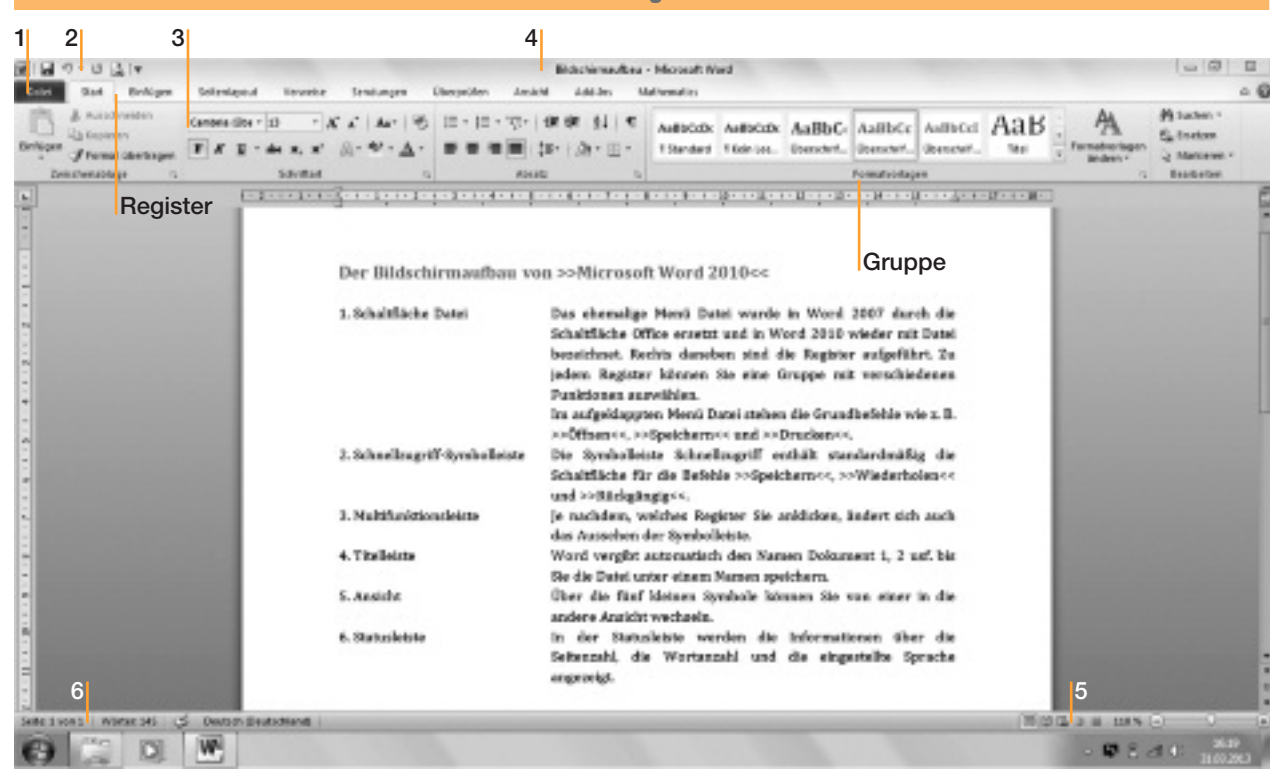

### **Seitenränder einstellen**

Im Register **Seitenlayout** können in der Gruppe **Seite einrichten** mit **Seitenränder** voreingestellte Seitenränder ausgewählt werden. Diese reichen von schmalen über normale bis hin zu sehr breiten Rändern.

Wenn Sie Ihre individuellen Einstellungen eingeben möchten, so klicken Sie auf den untersten Eintrag in der Liste **Benutzerdefinierte Seitenränder …**

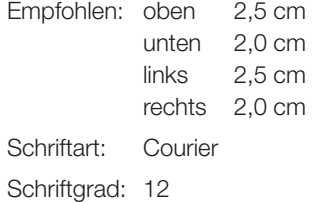

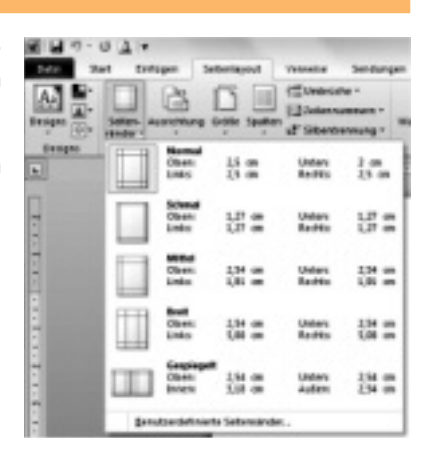

### **Arbeitsplatz – Körperhaltung – Tastatur**

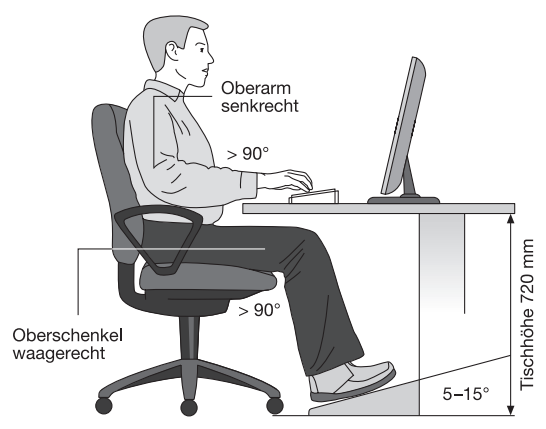

Beispiel eines ergonomisch gestalteten Bildschirm-Arbeitsplatzes mit einem nicht höhenverstellbaren Tisch bei Anordnung der Arbeitsmittel hintereinander.

### **Der Bildschirmarbeitsplatz**

Nach arbeitsmedizinischen Erkenntnissen hat ein 72 cm hoher Bildschirmarbeitstisch in Verbindung mit einer 3 cm hohen Tastatur die optimale Arbeitshöhe.

Ein in der Höhe und in der Rückenlehne verstellbarer Stuhl mit abgerundeter Sitzfläche ermöglicht entspanntes Sitzen.

Der Bildschirm sollte einen Abstand von ca. 50 cm vom Auge haben. Eine ausreichende Beleuchtung darf nicht blenden.

#### **Die Körperhaltung**

Sitzen Sie entspannt, Oberkörper aufrecht, Rücken angelehnt, Oberarme locker am Körper. Die Unterarme bilden mit dem Handrücken eine waagerechte Linie. Die Finger sind leicht gekrümmt und berühren die Tasten der Grundstellung. Die Füße stehen fest auf dem Boden oder auf einer Fußstütze. Der Blick ist auf die Vorlage zu richten.

**Die Tastatur**

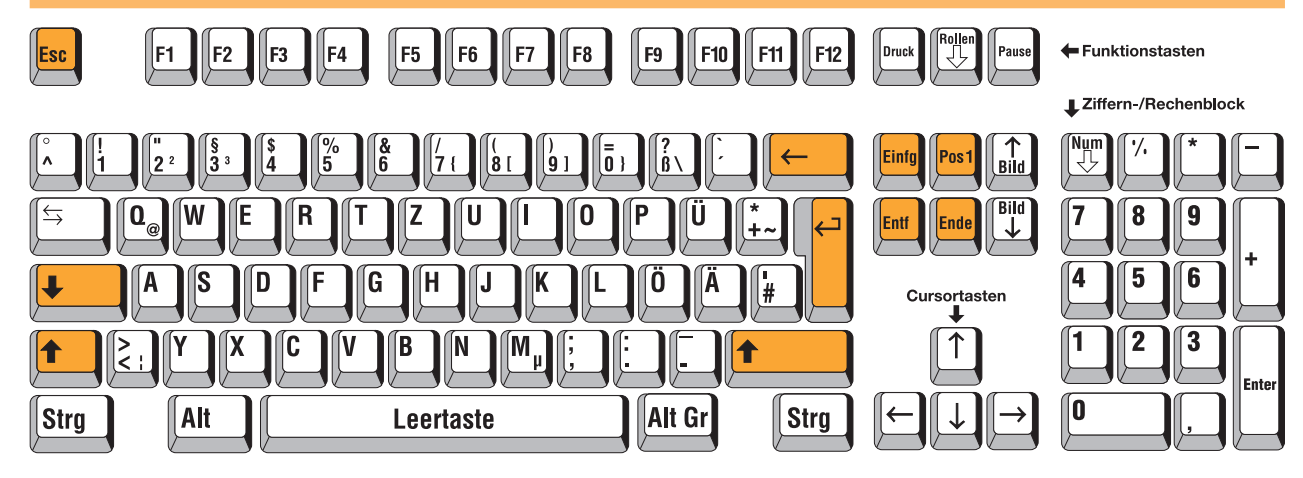

### **Die Bezeichnung der wichtigsten Sondertasten**

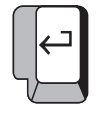

### **Die Eingabe (Return- bzw. Entertaste)**

Die Return-Taste bringt den Cursor an den Zeilenanfang. Alle Befehle werden mit der Return-Taste bestätigt. Die Return-Taste wird auch für harte Zeilenschaltungen verwendet.

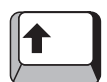

#### **Die Umschalttasten (Shift-Tasten)**

Sie dienen zum Schreiben von Großbuchstaben und Zeichen.

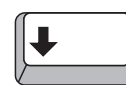

#### **Die Dauerumschalttaste/Feststeller (Caps Lock)**

**Die Rücktaste/Korrekturtaste (Backspace-Taste)**

Mit dieser Taste nimmt man die Dauergroßschreibung vor. Bei nochmaliger Betätigung wird die Dauergroßschreibung wieder aufgehoben.

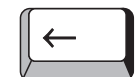

#### Die Rücktaste bringt den Cursor um eine Stelle nach links und löscht ein dort stehendes Zeichen. Dies ist die einfachste Fehlerkorrektur.

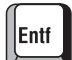

Einfa

### **Die Entferntaste (Delete-/Del-Taste)**

Mit ihr wird ein Zeichen an der durch den Cursor gekennzeichneten Stelle gelöscht. Die folgenden Zeichen rücken nach links.

#### **Die Einfügetaste (Insert-/Ins-Taste)**

Die Tastaturbetriebsart wird von Überschreiben auf Einfügen und umgekehrt verändert. Im Einfügemodus können Zeichen an der Cursorposition eingefügt werden.

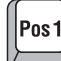

lEnde

Esc

### **Die Position 1-/Pos 1-Taste (Home-Taste)**

Mit ihr kommt der Cursor programmabhängig an den Anfang einer Zeile, den Textanfang oder in die Befehlszeile. Diese Taste kann auch noch weitere Funktionen übernehmen.

#### **Die Ende-Taste (End-Taste)**

Mit ihr kommt der Cursor programmabhängig an das Ende einer Zeile oder des Textes. Diese Taste kann auch noch weitere Funktionen übernehmen.

#### **Die Abbruchtaste (Esc-Taste)**

Die Esc(ape)-Taste dient programmabhängig zum Abbruch von Befehlen oder Programmen. Mit ihr kommt man auch aus einem Untermenü zurück in das Hauptmenü.

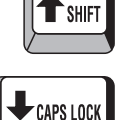

**FNTFF** 

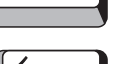

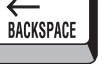

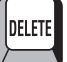

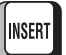

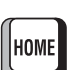

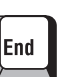

Esc

## **1. Übung a s d f und j k l ö**

**Die Grundstellung** ist die Ausgangsstellung für das Tastschreiben. Tasten Sie über die Leertaste in die untere und von dort in die mittlere Buchstabentastenreihe. Der linke kleine Finger sucht die äußerste Buchstabentaste mit dem A auf. Die folgenden Finger berühren S, D und F. Der rechte Zeigefinger sucht die 3. Taste nach rechts, das J, auf. Die folgenden Finger berühren K, L und Ö. Suchen Sie die Grundstellung auf, ohne auf die Tasten zu sehen!

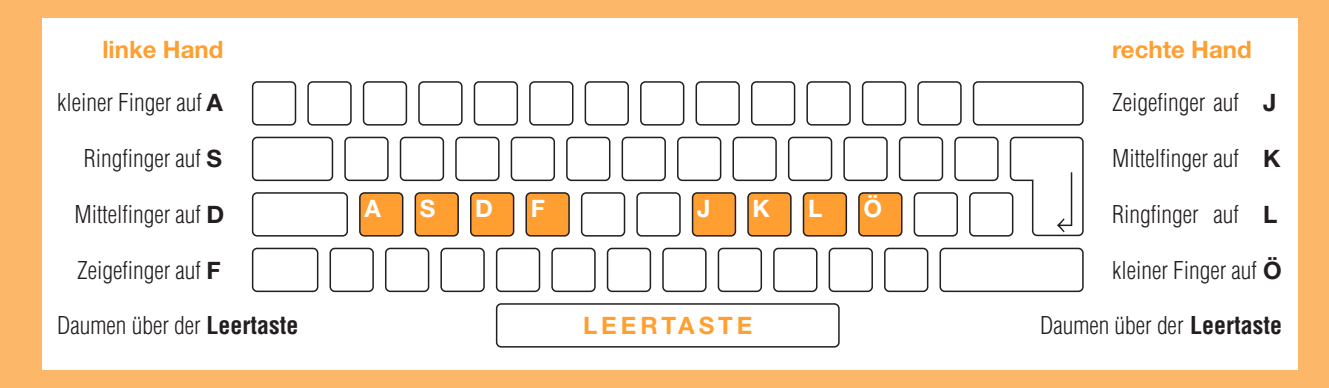

Berühren Sie die Tastatur nur leicht! Sprechen Sie vor jedem Anschlag ein »und«, dann haben Sie das richtige Tempo:<br>Einführung und fund fund fund fund deer (Leertaste mit einem der Daumen anschlagen!) und jund jund jund ju

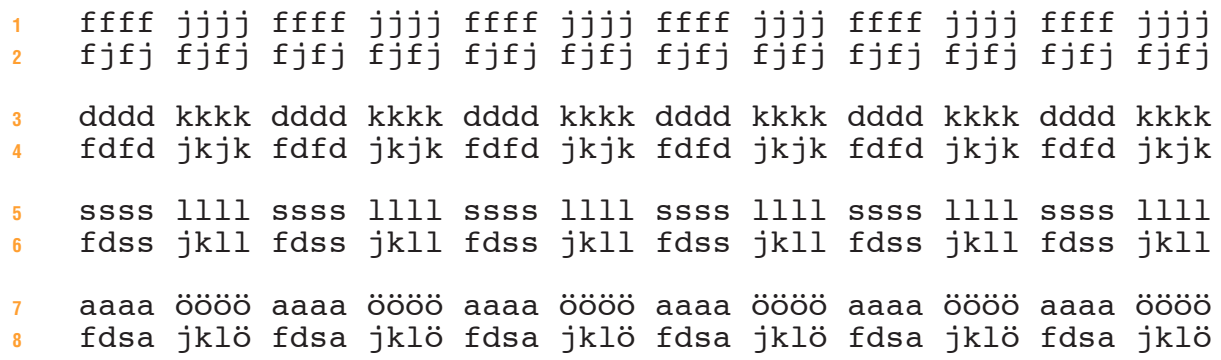

Anwendung sie dürfen nur langsam und unbedingt im Takt schreiben. Wenn Sie Fehler machen, dann schreiben Sie zu schnell.

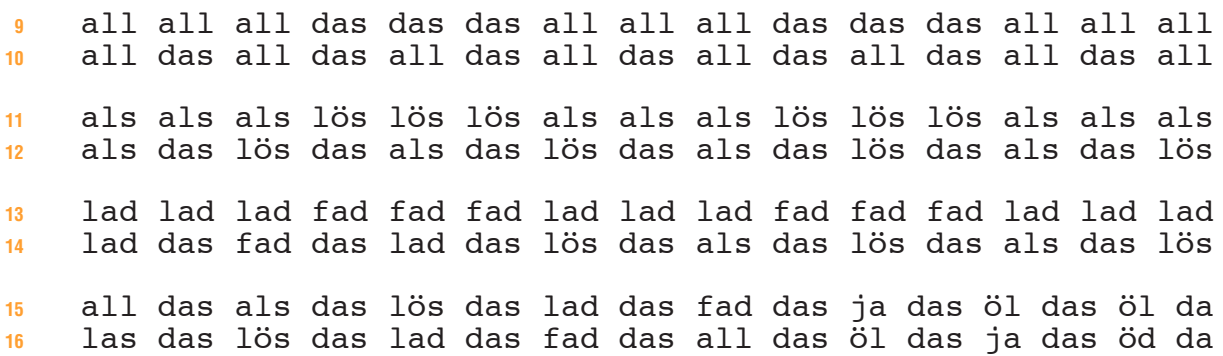

Reinschrift Schreiben Sie von jeder Zeile einen Block mit zwei fehlerfreien Zeilen! Wenn Sie einen Fehler haben, schreiben Sie die Zeile zu Ende.<br>Reinschrift Schalten Sie dann zweimal, Beginnen Sie den Block von vorn!

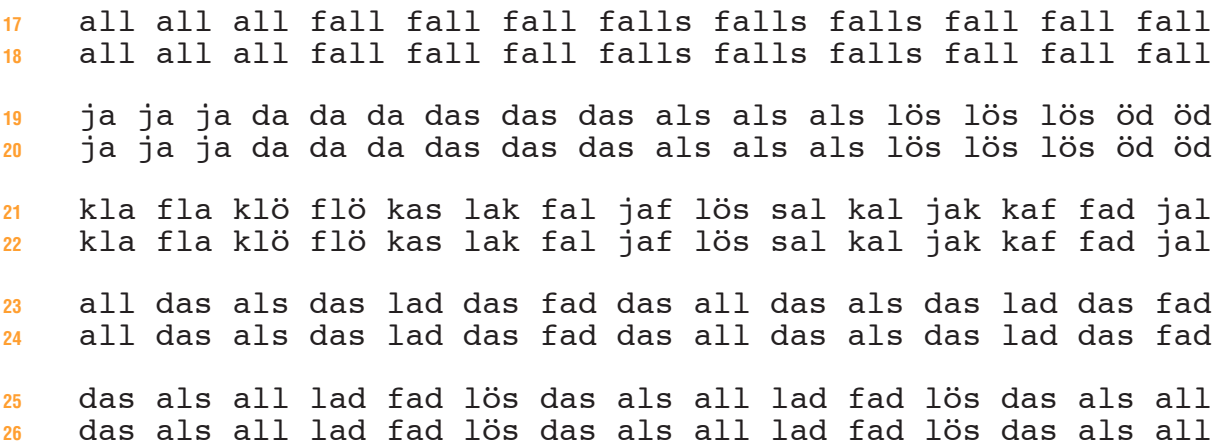

### **Der Bildschirm – die Cursorbewegungen – Speichern – Beenden**

### . Die 66 häufigsten Wörter machen 50% aller Wörter eines Textes aus<br>Häufigkeitswörtel" Daher sollten Sie die Häufigkeitswörter oft und besonders gründlich üben.

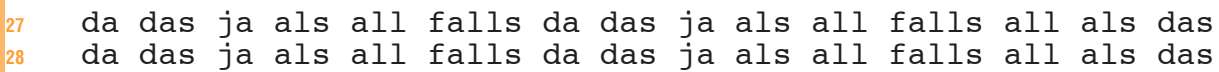

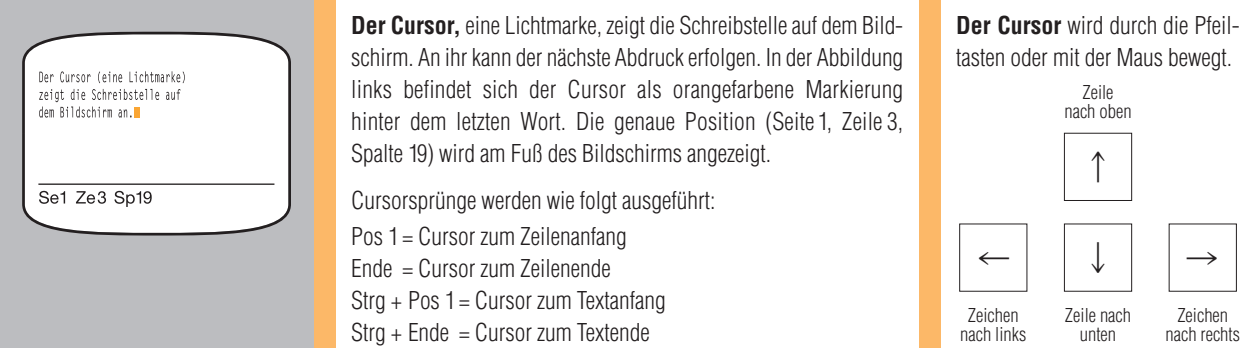

Üben Sie jede Zeile der Geläufigkeitsübungen so oft, bis Sie diese bei gleichmäßigem Anschlag<br>Geläufigkeitsübung ohne Stockungen flüssig schreiben können.

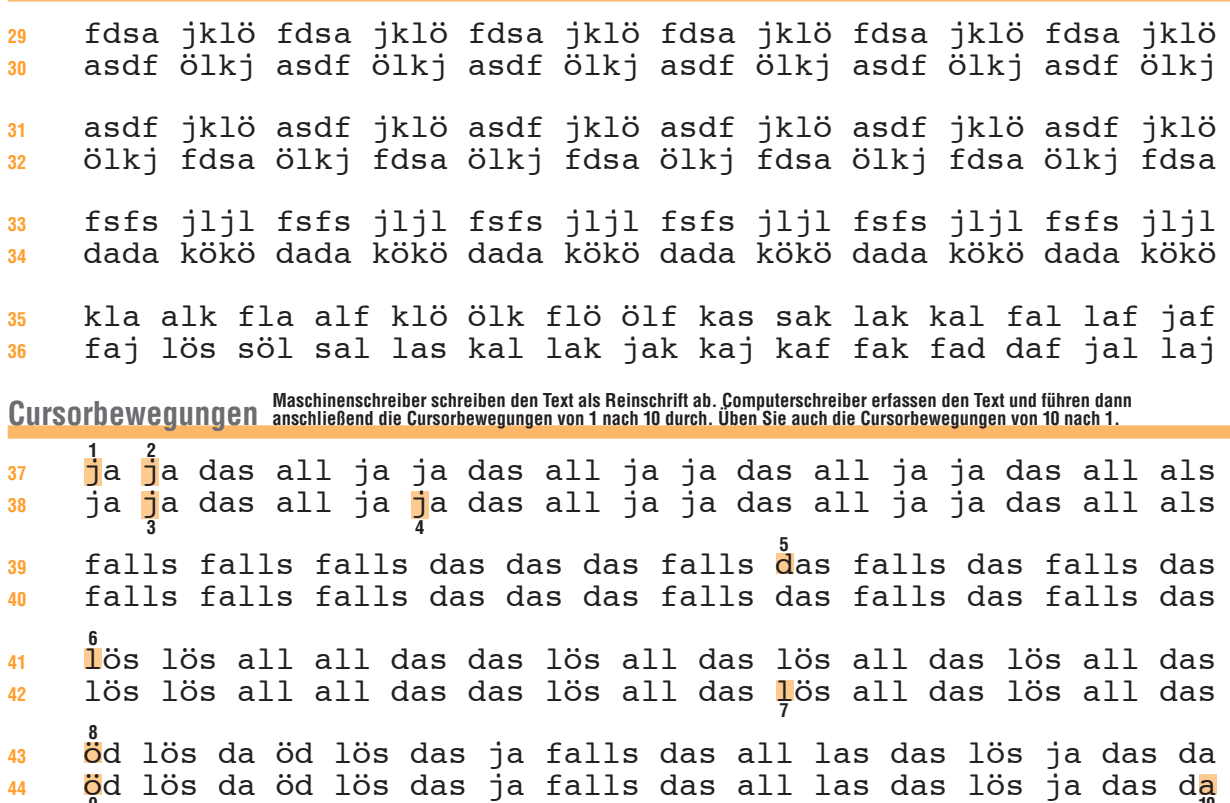

#### **Speichern eines Dokuments:**

- 1. Klicken Sie auf **Datei** und anschließend auf den Befehl **Speichern unter**. Daraufhin öffnet sich ein Fenster.
- 2. Wählen Sie einen Speicherplatz (Ordner) aus, an dem Sie Ihr Dokument speichern möchten.
- 3. Geben Sie unter **Dateiname** den gewünschten Namen des Dokuments ein und dann klicken Sie auf **Speichern**, um den Vorgang abzuschließen.

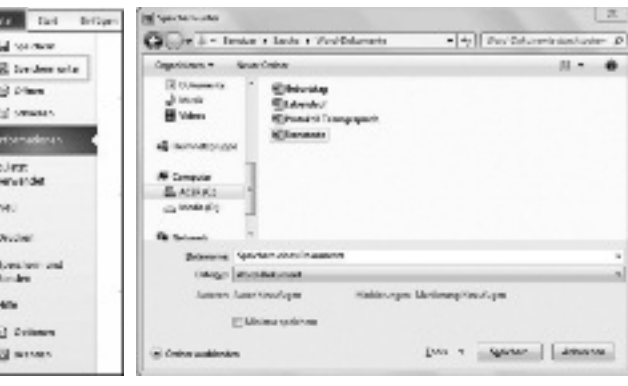

#### **Beenden der Arbeit:**

Wählen Sie im Menü **Datei** den Befehl **Beenden**. Falls Sie das Dokument nach dem letzten Speichern verändert haben, werden Sie gefragt: »Möchten Sie die am Dokumentennamen vorgenommenen Änderungen speichern?« Bestätigen Sie erforderlichenfalls mit Ja oder Nein. Vergleichen Sie dazu die oben angegebenen Schritte.

**9 100** dd 5d 100 ddb ja 14110 ddb 411 140 ddb 100 ja 440 ap

## **2. Übung e und i** Laden/Öffnen einer Datei: Wollen Sie einen gespeicherten Text bearbeiten, muss dieser in **Antique In 1976 (SCK**<br>Samen Sie im Menü *Datei – Öffnen* oder klicken Sie auf: Wählen Sie im Menü *Datei – Öffnen* oder klicken Sie fdsa jklö fdsa jklö asdf ölkj asdf ölkj fsfs jljl dada kökö all als las lös lad fad fall falls ja da das öd öl ja falls A S D K

Schreiben Sie von den Zeilen 3 bis 8 zunächst die linken Texte bis zur Trennungslinie. Der Text geht zweimal in eine Zeile. Dann erst وSchreiben Sie von den Zeilen Bausaufgabe schreiben Sie als wäre die Trennungslinie nich

Mittelfinger links vom **d** zum **e** und zurück = **ded** Mittelfinger rechts vom **k** zum **i** und zurück = **kik**

- ddd ded ded ded ede ede ede e kkk kik kik kik iki iki iki i deda deds dedf deda deds dedf kikö kikl kikj kikö kikl kikj
- d des sel del lek kel eke led k kil kis kid kif sil lil ill e sek les els elf kle fle ses i die sie sei eil lie lei fie
- je je jed jed jede jede jedes di di die die dies dies diese
- ed ed ede ede edel edel edles li li lie lie lief lief liefe

### **Anwendung**

 ade ade ade öde öde öde die die die sie sie sie sei sei sei ade ade öde öde die die sie sie sei sei ade ade öde öde die ade öde die sie sei ade öde die sie sei ade öde die sie sei edel edel edel lief lief lief fade fade fade fiel fiel fiel edel edel lief lief fade fade fiel fiel edel edel lief lief edel lief fade fiel edel lief fade fiel edel lief fade fiel edles edles edles leise leise leise fasse fasse fasse diese edles edles leise leise fasse fasse diese diese edles edles edles leise fasse diese edles leise fasse diese edles leise diese diese diese alles alles alles feile feile feile fiele diese diese alles alles feile feile fiele fiele diese diese diese alles feile fiele diese alles feile fiele diese alles Reinschrift Schreiben Sie von jeder Zeile einen Block mit drei fehlerfreien Zeilen! Wenn Sie einen Fehler haben, schreiben Sie die Zeile zu Ende.<br>Reinschrift Schalten Sie dann zweimal, Beginnen Sie den Block von vorn! die dies diese dieses dieses diese dies die dies diese dies die dies diese dieses dieses diese dies die dies diese dies die dies diese dieses dieses diese dies die dies diese dies

 lies lies lies leis leis leis feile feile feile fiele fiele lies lies leis leis lies leis feile feile fiele fiele feile lies leis lies leis lies leis feile fiele feile fiele feile

 öde öle die sie sei edel lief fade fiel edles leise ade öde edles leise fasse lasse alles edel lief fade esse fiel dies diese alles feile fiele diese alles feile fiele diese alles

Schließen einer Datei: Bevor Sie neuen Text eingeben. Jöschen Sie den Bildschirm. Im Menü *Datei – Schließen* anklicken.

### **Das Komma – Korrektur durch Überschreiben**

### . Die 66 häufigsten Wörter machen 50% aller Wörter eines Textes aus<br>Häufigkeitswörtel" Daher sollten Sie die Häufigkeitswörter oft und besonders gründlich üben.

### **<sup>30</sup>** da das ja als all falls da das ja als all falls all als das **<sup>31</sup>** es des je alle alles die sie sei dies diese dieses es alles

**Durch Überschreiben** werden falsche Zeichen gelöscht und durch richtige ersetzt. Bei Word ist der Einfügemodus die Standardeinstellung. Der Überschreibmodus musserst durch Doppelklickauf ÜB in der Statusleiste eingeschaltet werden.

Ob sich Ihr Textverarbeitungsprogramm im Überschreib- oder im Einfügemodus befindet, können Sie rasch feststellen. – Schreiben Sie das Wort **»lies«**. Führen Sie den Cursorauf das »s«. Geben Sieein »f« ein. Ergibtsich das Wort »lief«, dann arbeitet Ihr Programm im Überschreibmodus (»s« wurde mit »f« überschrieben, aus »lies« wurde »lief«). Ergibt sich aber das Wort »liefs«, dann arbeitet Ihr Programm im Einfügemodus (zwischen »e« und »s« wurde ein »f« eingefügt, aus »lies« wurde »liefs«). <mark>ÜB</mark> = Überschreibmodus <mark>ÜB</mark> = Einfügemodus Durch Doppelklick auf **ÜB** wird von einem in den anderen Modus umgeschaltet.

Bei Word 2007/2010 erfolgt die Umschaltung mit der **Einfg-**Taste. Zuvor musseinmalig folgende Option gewählt werden:**Datei – Optionen – Erweitert – EINFG-Taste zum Steuern des Überschreibmodus** verwenden. **Korrektur durch Überschreiben**

#### Aus fasse wird lasse

- 1. Führen Sie den Cursor vor das »f« von »fasse«.
- 2. Schalten Sie erforderlichenfalls erst vom Einfüge- in den Überschreibmodus um.

**11**

3. Schlagen Sie ein »l« an.

### **Einführung des Kommas**

Mittelfinger rechts vom **k** zum **,** und zurück = **k,k Regel:** Das Komma folgt dem Wort ohne Leerschritt. kikö k,kö kikö k,kö kikö k,kö kikö k,kö kikö k,kö kikö k,kö k,kö k,kl k,kj k,kf k,kd k,ks k,ka a,kö s,kö d,kö f,kö k,kö sei edel, sei edel, sei edel, sei edel, sei edel, sei edel, sie lief, sie lief, sie lief, sie lief, sie lief, sie lief, sei leis, sei leis, sei leis, sei leis, sei leis, sei leis, sie eile, sie eile, sie eile, sie eile, sie eile, sie eile,

#### **Anwendung**

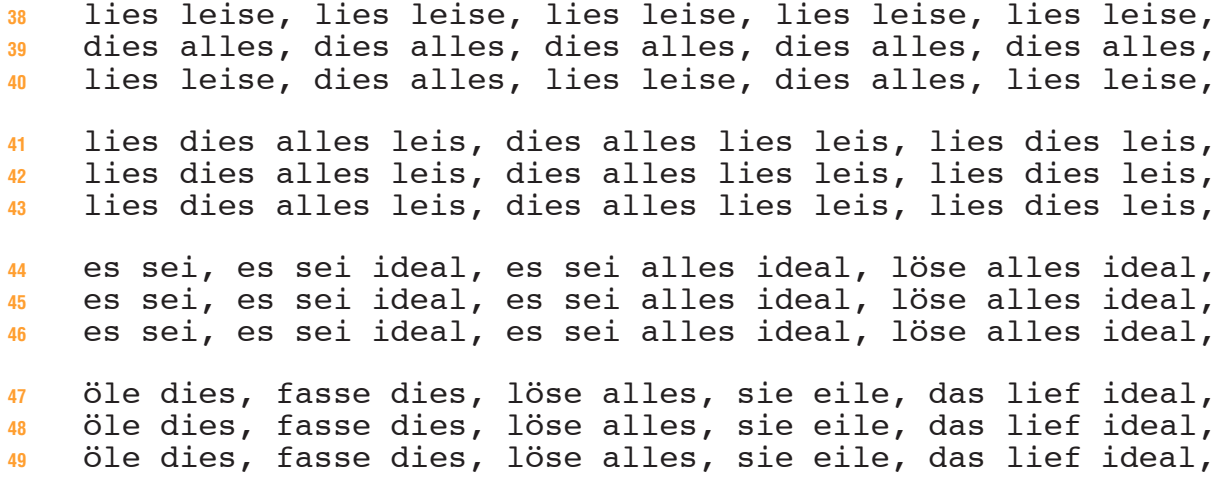

Waschinenschreiber schreiben den Text als Reinschrift ab. Computerschreiber erfassen zunächst den gesamten Text<br>Überschreiben und korrigieren erst anschließend.

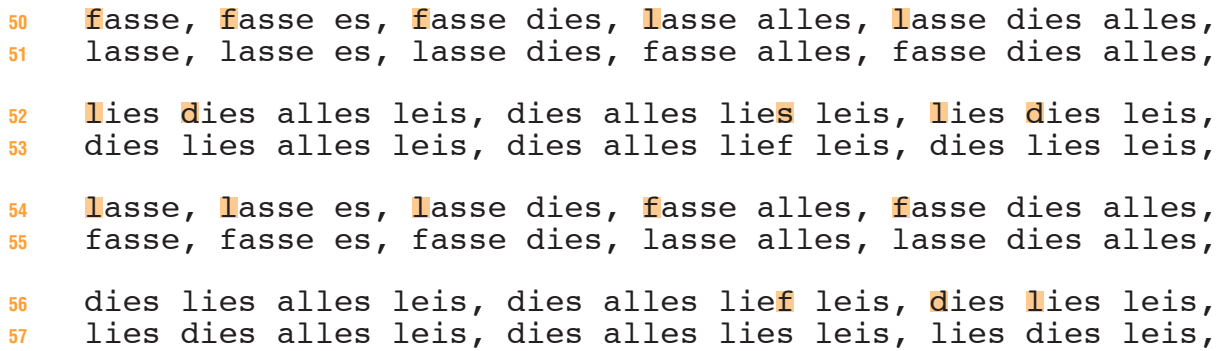

### **8. Übung Großbuchstaben**

### **Wiederholung <<<**

- 
- bezahle dies jetzt, sie verletzten ihn, bis zuletzt zögern, arbeite aufmerksam, er verzeiht ungern, beizeiten aufgeben,

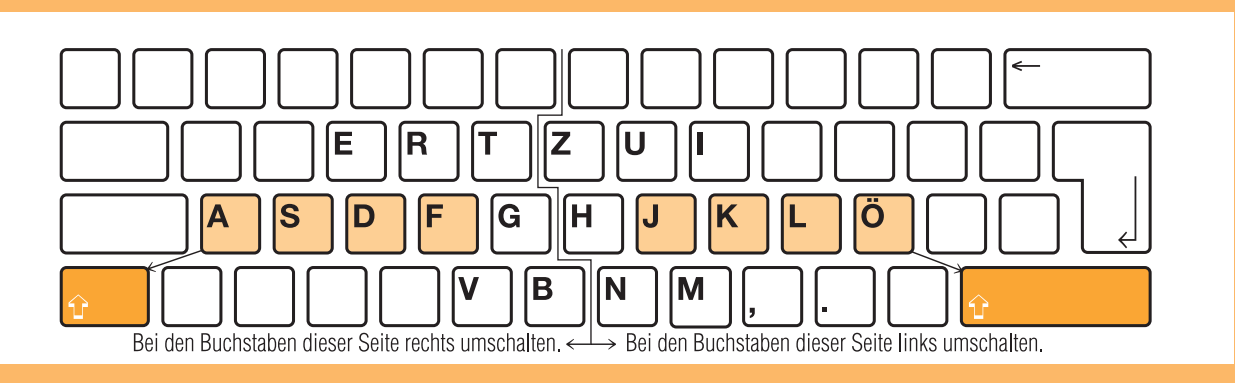

### **Einführung**

Großbuchstaben im Tastenfeld rechts: linken **Um**schalter drücken, **J** anschlagen, Umschalter **los**lassen, **a** anschlagen **(Um-J-los-a) = Ja** Ja Ja Ja Ja Ka Ka Ka Ka La La La La Öa Öa Öa Öa Ha Ha Ha Ha Jahr Kauf Land Ösen Hand Jahr Kauf Land Ösen Hand Jahr Kauf Großbuchstaben im Tastenfeld links: rechten **Um**schalter drücken, **F** anschlagen, Umschalter **los**lassen, **ö** anschlagen **(Um-F-los-ö) = Fö** Fö Fö Fö Fö Dö Dö Dö Dö Sö Sö Sö Sö Aö Aö Aö Aö Gö Gö Gö Gö Föhn Damm Sieg Auge Gang Föhn Damm Sieg Auge Gang Föhn Damm Schreiben Sie langsam und im Takt, dann werden Sie Umschaltfehler vermeiden! Essen Raten Tarif Zeile Ursel Irene Vater Brief Namen Magen Essen Irene Raten Ursel Tarif Zeile Vater Magen Brief Namen **Anwendung** Das neue Jahr, der gute Kauf, ein altes Land, die neue Öse. Der alte Hund, der neue Fall, das junge Ding, der alte See. Das eine Auge, der gute Gang, ein alter Esel, die gute Tat. Alles Gute, allerlei Neues, genug Dummes, das laute Gerede. Viel Neues, allerlei Altes, alles Gerede, vieles Vertraute. Mein Junge, der gute Junge, dieser Junge, der junge Freund. Allerlei Kluges ist zu hören. Vielerlei Gutes ist angesagt. Sie ist die Beste der Klasse. Es ist am besten, er sagt es. Alte und Junge hören gern zu. Alte und junge Leute sind da. Er zahlte die Zölle ab Basel. Er kann die Rede frei halten. Beide Zeugenaussagen stimmen. Barbara ging zeitig ins Bett. Bestellen Sie nur bei Bedarf. Zurzeit zahlt sie nur ungern. **Reinschrift** Der Alte, die Alten, Alte und Junge. Es kamen Jung und Alt. Das Neue, ein Neuer, der neue Tarif. Das Neue und das Alte. Das Gute, ein Guter, der gute Vater. Das Gute in ihm siegt. Die jungen Leute halfen gern. Sein Junge kam öfter mit uns. Der alte Mann stimmte uns zu. Der Alte ist öfter zu allein. Alle feiern das Neujahrsfest. Alle feierten ein neues Jahr. Bearbeiten Sie jede einzelne Aufgabe aufmerksam und sauber. Steigern Sie die Leistung bis zur ganz fehlerfreien Arbeit.

Nur mit viel Ausdauer kann Ihnen die Bestleistung gelingen.

Aufgabe: Erfassen Sie die Zeilen 50 bis 58 von Seite 23 unkorrigiert. Speichern Sie die Datei unter dem Namen: korr2.

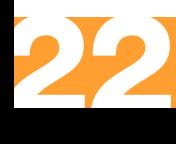

### **? – Absätze löschen, verschieben, kopieren**

### **Häufigkeitswörter**

 das dass muss musste müssen müsste lassen lässt Einfluss aus außer außerdem groß größer größere größeren schließlich Gruß

Textteil markieren und **Entf** betätigen. Der Text ist endgültig gelöscht.

#### **Textteil verschieben:**

Markieren – Symbol für Ausschneiden  $\mathbb{R}$  anklicken. Cursor an Einfügestelle bringen, anklicken und Symbol Einfügen **anklicken**.

#### **Textteil kopieren:**

Markieren – Symbol für Kopieren **Fin** anklicken. Cursor an Einfügestelle bringen, anklicken und Symbol Einfügen **anklicken**.

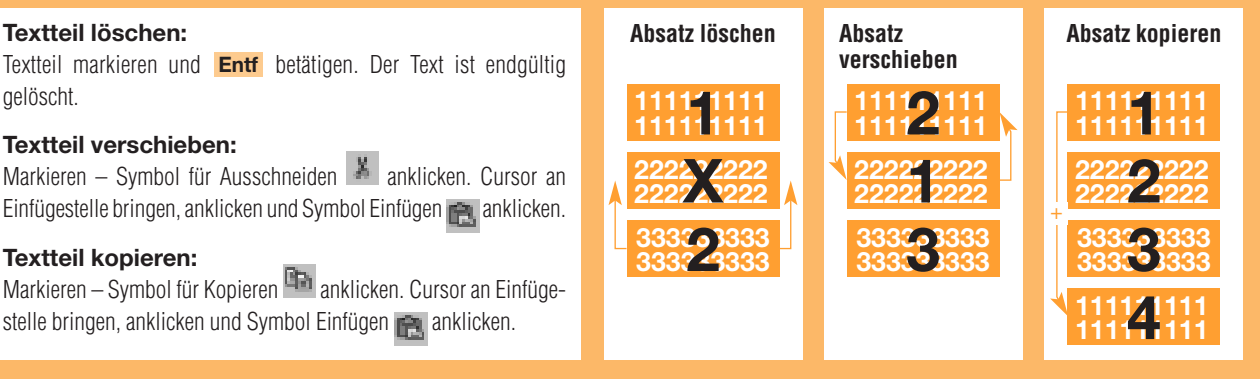

### **Einführung ?**

Kleiner Finger rechts vom **ö** in die Zifferntastenreihe zum **?** (ß mit Umschaltung) und zurück = **ö?ö**

 ößö ö?ö ö?öj ö?öj ö?ök ö?ök ö?öl ö?öl ö?öj ö?ök ö?öl ö?ö ößö Wer kommt mit? Wer wird es wagen? Wann kommen wir in Ulm an? Bis wann könnten Sie antworten? Bis wann kommt Ihre Antwort? Wer wird sich darüber aufregen? Wird er denn nie vernünftig? Warum? Weshalb? Weswegen? Warum? Weshalb? Weswegen? Weshalb? Warum entschließen Sie sich nicht, unser Angebot anzunehmen? **Anwendung**

 Das Fragezeichen steht nach dem direkten Fragesatz, es steht aber auch nach Fragewörtern, die allein oder innerhalb eines Satzes stehen. Auf den indirekten Fragesatz folgt ein Punkt.

 Kann die Kundin mit der baldigen Lieferung der Ware rechnen? Sie will wissen, ob sie mit baldiger Lieferung rechnen kann. Wo? Wozu? Woher? Wohin? Wovon? Worin? Woran? Womit? Weshalb?

 Reden ist Silber, Schweigen ist Gold. Werden alle schweigen? Dein Vertrauen wird belohnt. Könnten wir ihr auch vertrauen? Erreicht er durch Sparen sein Ziel? Ich will fleißig sparen.

 Kann unser Jüngster mitkommen? Spielte sein jüngster Bruder? Ist Heinz immer der Erste gewesen? Der erste Mann im Staate. Denkt er nur ans Verdienen? Wird Werner recht gut verdienen?

**Absatzverarbeitung Maschinen-/Computerschreiber erfassen den Text mit drei Absätzen.**

 Die Möglichkeiten, die Ihnen der Computer bietet, gehen weit über die einer Schreibmaschine hinaus. So können eingegebene Texte noch vor dem Ausdruck verändert werden, bis der Inhalt und auch die Form allen Wünschen des Schreibers entsprechen. 

 Die Textbearbeitung ist einfach. Falsche Zeichen können ohne Mühe überschrieben werden. Dazu wird der Cursor mit den sog. Pfeiltasten an die zu ändernde Stelle gebracht, und das neue Zeichen wird über das alte geschrieben, es ist korrigiert. 

 Mit Hilfe der Rücktaste können zu viel geschriebene Zeichen, die man gleich bei der Eingabe bemerkt, gelöscht werden. Ein **635** nachträgliches Löschen ist mittels der Entferntaste möglich. Und mit der Einfügetaste werden fehlende Zeichen eingefügt. 

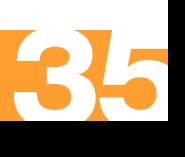

### **§ und = – Die verschiedenen Drucker**

### **Häufigkeitswörter**

### wohl Wohl dieses würde Würde diesen sondern weil welcher alles nicht diesem waren will Herr viel mein also soll worden lassen

**Die Drucker** dienen zur Ausgabe der eingegebenen Daten.

Es gibt verschiedene Arten von Druckern, die sich hinsichtlich des Druckverfahrens, der Druckqualität, der Druckgeschwindigkeit und des Druckgeräusches unterscheiden.

**Nadeldrucker** (Matrixdrucker) sind Drucker, die mit einem Nadeldruckkopf jedes Zeichen mit Hilfe einer Punktmatrix erzeugen. Nadeldrucker arbeiten mit 9, material 12, 24 oder 48 Nadeln. Je mehr Nadeln, desto besser die Schrift.

**Tintenstrahldrucker** sind Matrixdrucker. Anstelle von Nadeln befinden sich im Druckkopf kleine Tintendüsen. Sie spritzen Tinte tröpfchenweise aufs Papier.

Farbtintenstrahldrucker erfreuen sich großer Beliebtheit, da sie preiswerter sind als Farblaserdrucker.

**Laserdrucker** funktionieren ähnlich wie Fotokopierer. Ein Laserstrahl erzeugt Zeichen und bringt sie elektrofotografisch aufs Papier.

### **Einführung § und =**

Ringfinger links vom **s** zum **§** und zurück = **s§s** Ringfinger rechts vom **l** zum **=** und zurück = **l=l**

- s§sf s§sd s§sa a§s d§s f§s s§a s§d s§f sxsws§s s§swsxs sx§xwxs ein neuer Paragraf, nach § 30, die §§ 3 bis 8, die §§ 3 und 7. l=lj l=lk l=lö ö=l k=l j=l l=ö l=k l=j l.lol=l l=lol.l l.=.o.l
- 6 3 = 3, 3 . 3 = 9, 48 : 6 = 8, 3 hl = 300 l, 3 kg = 3 000 g
- DIN 5008 = Schreib- und Gestaltungsregeln f. Textverarbeitung;
- DIN = Abkürzung für: Deutsches Institut für Normung in Berlin.

### **Zur Geläufigkeit**

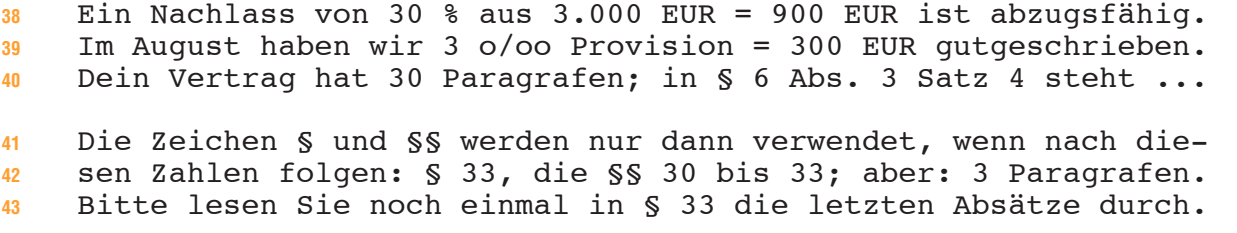

### **Drucker Bei der Berechnung der Anschläge wurde der folgende Text ohne Berücksichtigung des Fettdrucks ausgezählt.**

**Anschläge**

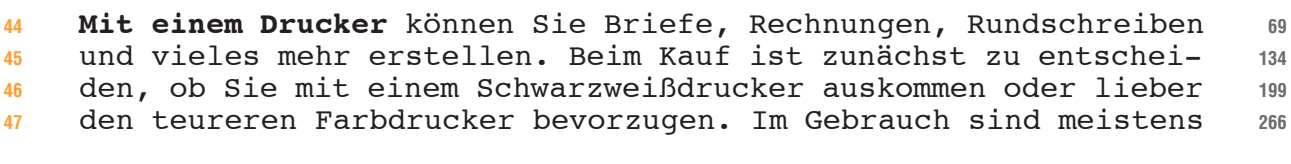

 **Tintenstrahldrucker**. Sie erzeugen hochwertige Ausdrucke zu ei- nem relativ niedrigen Preis. Tintenstrahldrucker verwenden Pa- tronen, die, nachdem sie verbraucht sind, ausgetauscht werden. Die Tintenstrahldrucker sprühen durch Düsen Tinte aufs Papier. 

 **Laserdrucker** arbeiten mit hoher Druckgeschwindigkeit. Sie sind zudem leise und erzeugen die schönsten Schriften. Sie arbeiten ähnlich wie ein Kopiergerät mit fein pulverisierter Tinte, dem so genannten Toner, der in einer Patrone aufbewahrt wird. Wenn die Tonerpatrone leer ist, so kann man sie leicht austauschen. 

Regeln: Das Zeichen § steht nur in Verbindung mit darauf folgenden Zahlen. Zwischen dem Doppelzeichen §§ steht *kein* Leerzeichen.<br>Beispiele: §3, die §§3 bis 9; aber: Ein Paragraf wurde geändert. Das Gesetz umfasst 30 Para

### **Standardtabulator, Linealtabulator, Menütabulator**

### **Standard-Tab**

In Winword-Programmen sind Tabulatorstopps von 1,25cm voreingestellt. Da man mit diesen schmalen Spalten meist nur mit kleineren Schriftgraden arbeiten kann, stellen Sie im Menü **Format/Tabulator** als Wert für die Standard-Tabs 4cm ein und wählen die linksbündige Ausrichtung.

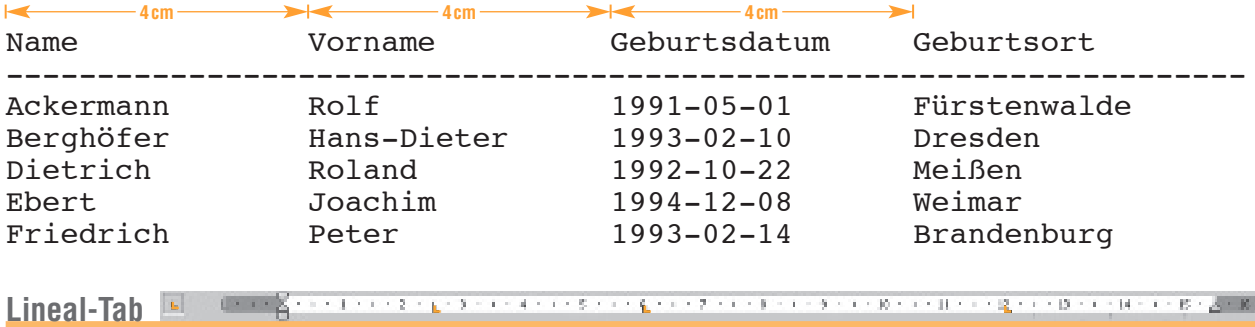

Während man bei gleichmäßig breiten Spalten mit dem Standard-Tab arbeiten kann, verwendet man für unterschiedlich breite Spalten den Lineal-Tab, den man in Schritten von 0,25 cm einstellen kann. Im Menü **Format/Tabulator** klicken Sie auf »Alle löschen« und OK. Wählen Sie am linken Rand des Lineals den Typ für den linksbündig ausgerichteten Tabulator und klicken Sie bei 2,5, 6 und 12 cm die Tabulatorstopps an.

Klicken Sie **vor** dem Lineal auf L, dann ist der Tabulator für linksbündig ausgerichtet,

- auf  $\Box$ , dann ist der Tabulator rechtsbündig,
- auf  $\perp$ , dann ist der Tabulator zentriert,
- auf  $\perp$ , dann ist der Tabulator dezimal ausgerichtet.

#### **Linksbündige Ausrichtung:**

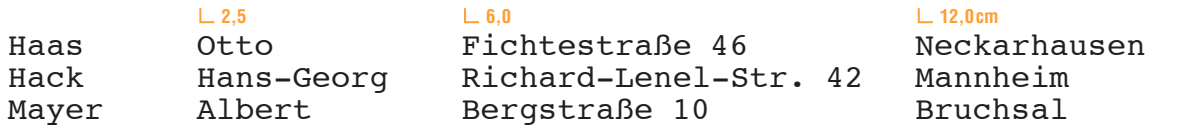

Nicht mehr benötigte Tab-Stopps klickt man im Lineal an und zieht sie bei gedrückter linker Maustaste nach unten aus dem Lineal.

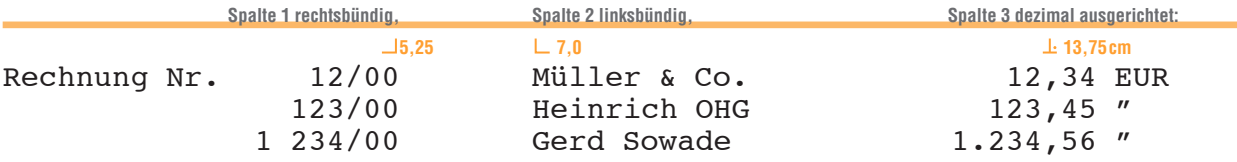

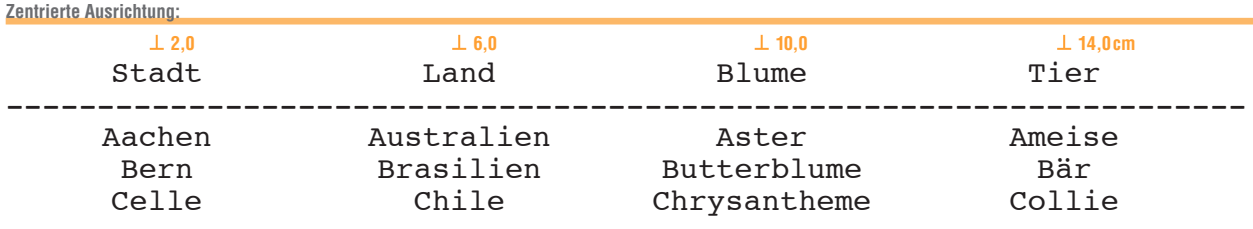

### **Menü-Tab**

Der Standard-Tab eignet sich für gleichmäßig breite Spalten. Für unterschiedliche Spaltenbreiten verwendet man den Lineal-Tab, wenn man Schritte von jeweils 0,25 cm akzeptiert. Mit dem Menü-Tab können die Schritte auf den Millimeter genau eingestellt werden.

Mit dem Menü **Format/Tabulator** öffnet sich eine Dialogbox. Klicken Sie »Alle löschen« an und geben Sie die gewünschten Tab-Positionen (hier 3,1, 9,1, 11,9 und 14,2cm) nacheinander ein. Bestätigen Sie jeweils mit »Setzen« und zum Schluss mit OK.

### **Leistungsübersicht**

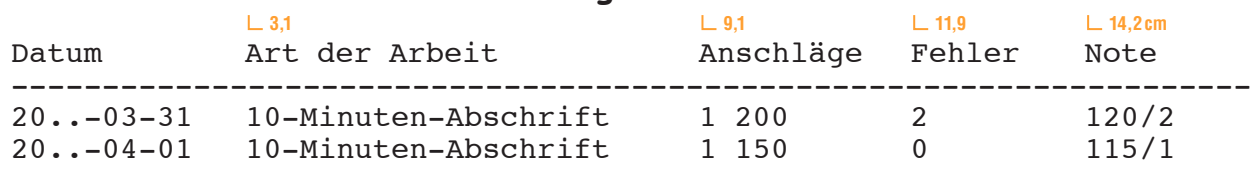

## **22. Übung Tabellen – Rahmen und Schattierungen**

### **Tabelle erstellen**

Schreiben Sie die Überschrift »Die Niederlassungen der Postbank«.

Klicken Sie auf das Register **Einfügen.** Nachdem Sie das Symbol **Tabelle** angeklickt haben, öffnet sich ein Fenster mit einem Gitternetz. Führen Sie die Maus über so viele Spalten und Zeilen, wie für die Tabelle erforderlich sind und klicken Sie anschließend mit der linken Maustaste. Für diese Übung benötigen Sie 4 Spalten und 7 Zeilen. Erfassen Sie die Tabelle und springen Sie von Datenfeld zu Datenfeld mit der Tab-Taste.

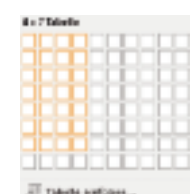

Alternative: Klicken Sie im Menü **Tabelle** die Funktion **Tabelle einfügen ...** an und geben Sie die Anzahl der Spalten und Zeilen an.

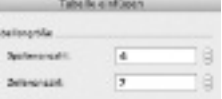

### **Die Niederlassungen der Postbank**

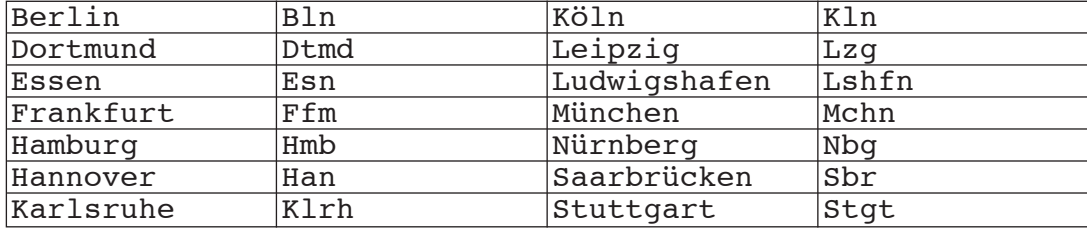

Sie können die Spaltenbreite verändern, um z.B. Frankfurt **(Main)** und Ludwigshafen **(Rhein)** zu schreiben. Führen Sie den Cursor auf die senkrechte Linie bis ein Doppelpfeil < H erscheint. Ziehen Sie mit gedrückter linker Maustaste die Linie an die gewünschte Stelle.

### **Die Niederlassungen der Postbank**

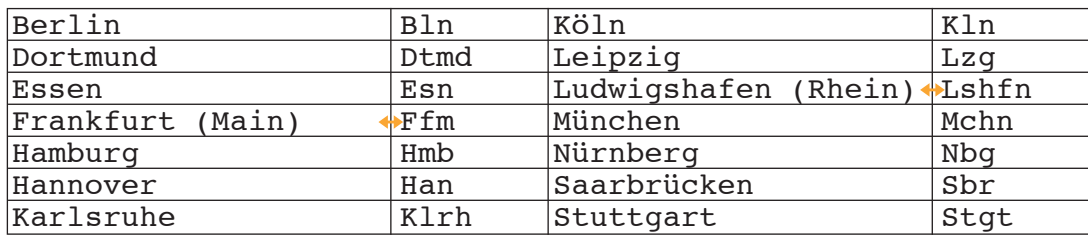

Wollen Sie das Gitternetz ausblenden, dann markieren Sie die Tabelle und klicken im Menü **TABELLE – Tabelle in Text umwandeln** ... an und bestätigen mit OK.

### **Die Niederlassungen der Postbank**

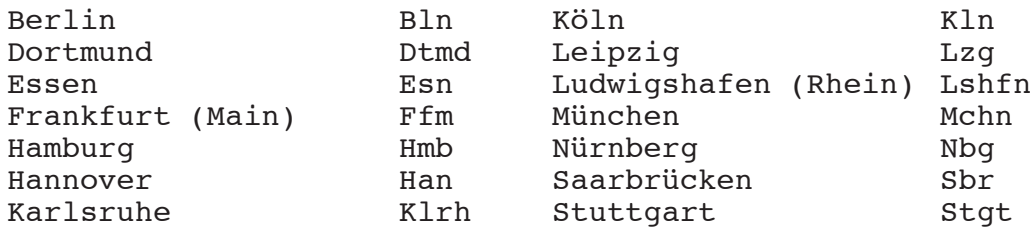

### **Rahmen und Schattierungen**

**50**

Erstellen Sie folgenden (Ihren eigenen) Stundenplan im Gitternetz mit 5 Spalten und 7 Zeilen.

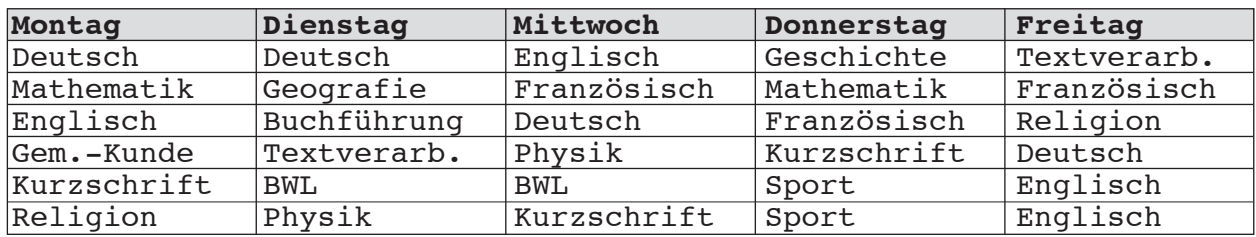

Markieren Sie die Leitzeile mit den Wochentagen und wählen Sie im Menü **Format** bei **Rahmen und Schattierungen** als Schattierung 15% und für das Gitternetz die Linienstärke 1/4 pt. Bestätigen Sie mit OK.

### **Tabellen sortieren – nummerieren – aufzählen**

### **Tabelle sortieren**

Tabellen können Sie in alphabetischer oder in numerischer Reihenfolge wie auch nach dem Datum sortieren. Dies kann in aufsteigender Form, zum Beispiel A, B, C wie auch in absteigender Form, zum Beispiel C, B, A geschehen.

Aufgabe: Erfassen Sie folgende Spendenliste nach dem Eingang der Spende, also unsortiert mit Spalten bei 4,75 und 9,5cm mit links ausgerichtetem und bei 13,75 cm mit dezimal ausgerichtetem Tabulator. Als Schrift wählen Sie Courier 12.

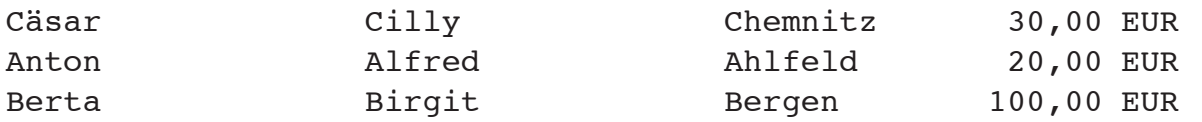

### Sortieren Sie zunächst alphabetisch.

- Vor dem Sortieren wird die gesamte Tabelle markiert.
- Wählen Sie Layout Daten Sortieren.
- Als Sortierschlüssel wählen Sie: Sortieren nach »Spalte 1« und als Typ »Text«.

Ihre Tabelle muss dann folgendes Aussehen haben:

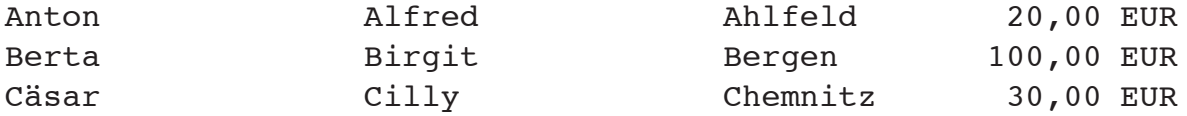

### Sortieren Sie nun nach der Höhe der gespendeten Beiträge.

- Vor dem Sortieren wird die gesamte Tabelle markiert.
- Wählen Sie Layout Daten Sortieren.

• Als Sortierschlüssel wählen Sie: Sortieren nach »Spalte 4« und als Typ »Zahl«.

Ihre Tabelle muss dann folgendes Aussehen haben:

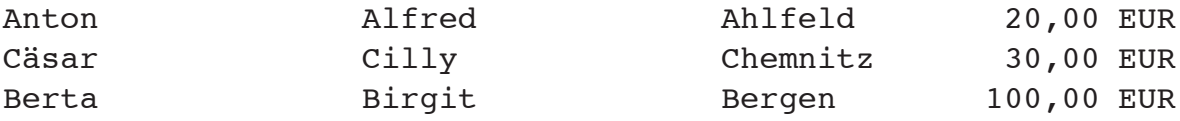

Sortieren Sie die Beträge auch in absteigender Form, also 100, 30 und 20 EUR.

### **Nummerieren und aufzählen**

Bei einer kurzen Liste kann man diese manuell nummerieren.

- Sortieren Sie die vorangegangene Tabelle alphabetisch.
- Markieren Sie nun nur die erste Spalte der Tabelle.

• Klicken Sie dann das Symbol für das Nummerieren an (Start – Absatz – Nummerieren).

Ihre Tabelle muss dann folgendes Aussehen haben:

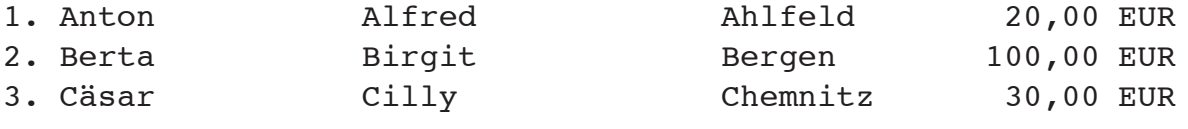

**Aufgabe: Erfassen Sie folgenden Text:**

Beim Sortieren werden die Einträge in eine sinnvolle Ordnung gebracht. Diese Ordnung kann sein:

alphanumerisch (Text und Zahlen) numerisch (das sind nur Zahlen) nach dem Datum

Markieren Sie die letzten drei Zeilen, die Sie einrücken sollen. Rücken Sie ein, indem Sie Enanklicken. Wählen Sie im Menü **Format – Nummerierung und Aufzählungszeichen** und klicken Sie \* oder ein anderes Symbol und OK an.

### **25. Übung Das Schreiben der Straßennamen – Anschriften**

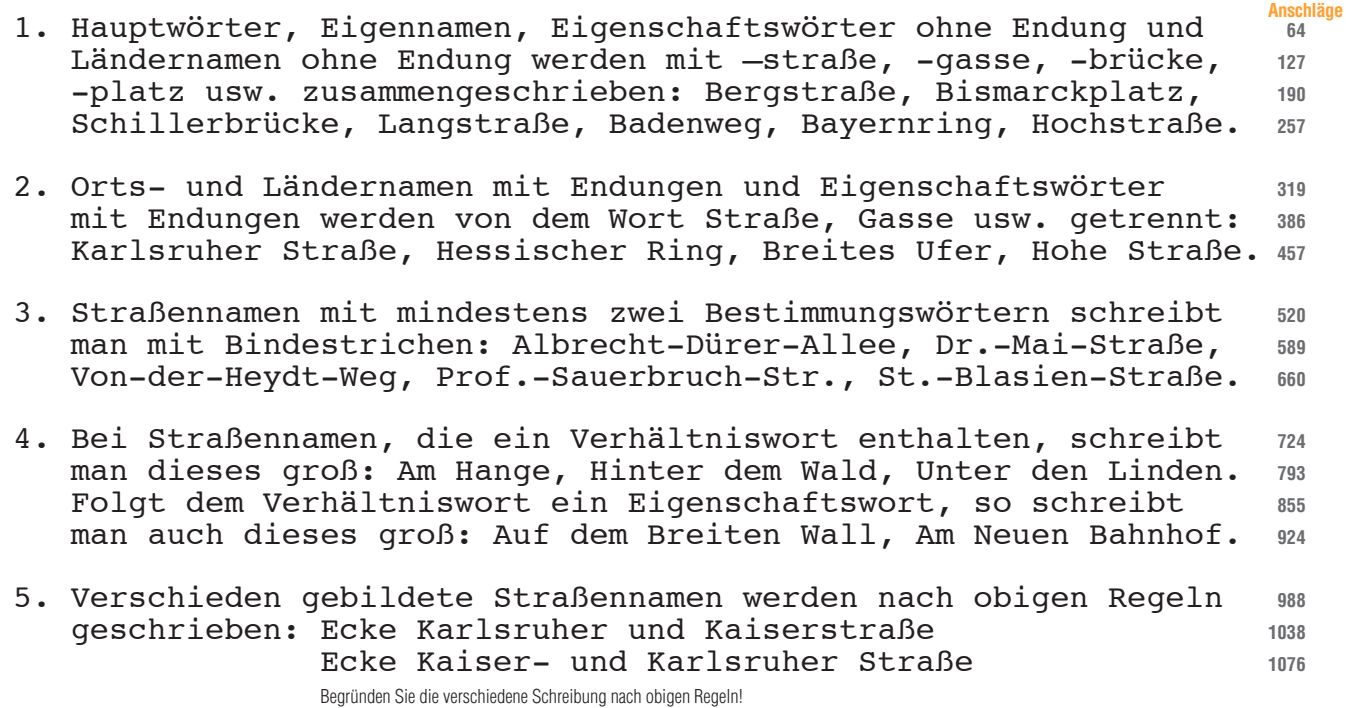

#### **Das Anschriftfeld nach DIN5008**

Maße und Position des Anschriftfeldes sind festgelegt. Um die Aufschriften in den Anschriftfeldern international zu vereinheitlichen und zur Optimierung der Anschriftenerkennung hat die Deutsche Post AG angeregt, auf die Leerzeilen zu verzichten.

Die Gliederung des Anschriftfeldes sieht nach DIN 5008 folgende Bestandteile vor:

3 Zeilen für Zusätze und Vermerke 6 Zeilen für die Anschrift

```
elektronische Freimachungsvermerke
                                                       Vorausverfügungen wie z.B. »Nicht nachsenden!«
                                                       Produkte wie z.B. »Einschreiben«
                                                       Anrede und Berufsbezeichnung
                                                       Empfängerbezeichnung
                                                       Postfach mit Nummer oder Straße und Hausnummer
                                                       Postleitzahl und Bestimmungsort
3 Zusatz- und Vermerkzone
2
1
1 Anschriftzone
2
3
4
5
6
```
**Beispiele**

**56**

• • • Frau Ruth Redlich Bergstraße 4 a 69120 Heidelberg • • • • • Frau Studienrätin Dr. Ursula Lindig bei Elke Wasner Heilbronner Weg 7 A 68259 Mannheim •

Berufs- und Amtsbezeichnungen (z.B. Direktor, Rechtsanwalt) werden neben »Frau« oder »Herrn« geschrieben. Akademische Grade (z.B. Dr., Dipl.-Ing.) stehen unmittelbar vor dem Namen. Da es bei »Professor« nicht erkennbar ist, ob es sich um eine Amtsbezeichnung oder einen akademischen Grad handelt, sollte »Prof.« unmittelbar vor dem Namen stehen.

Bei Untermietern muss der Name des Wohnungsinhabers unter den Namen des Empfängers geschrieben werden.

### **Weitere Beispiele für Anschriften**

**In Firmenanschriften** wird das Wort »Firma« weggelassen, wenn aus der Empfängeranschrift erkennbar ist, dass es sich um eine Firma handelt. Hat der Empfänger ein Postfach, so ist dieses statt der Straße und der Hausnummer anzugeben. Soll eine Person einen Brief zur Bearbeitung erhalten, so schreibt man deren Namen, bei Firmen und Behörden die Abteilung unter die Firmen-/Behördenangabe. Einzelunternehmen erhalten den Zusatz e.K. (eingetragene Kauffrau, eingetragener Kaufmann) bzw. e.Kffr. oder e.Kfm. (eingetragene Kauffrau, eingetragener Kaufmann).

• • • Sägewerk Friedrich Berg e. K.<br>Postfach 2 01 72232 Freudenstadt • • • • Einschreiben Einwurf Firma Hans Haas Personalabteilung Postfach 10 01 01 60001 Frankfurt •

**Bei Großempfängeranschriften** mit eigener Postleitzahl sollten weder Postfach noch Straße und Hausnummer angegeben werden. Bei der Zustellangabe dürfen zusätzlich der Gebäudeteil, das Stockwerk oder die Wohnungsnummer, abgetrennt durch zwei Schrägstriche, angegeben werden. Vor und nach den zwei Schrägstrichen ist jeweils ein Leerzeichen einzugeben.

• • • Landesamt für Besoldung und Versorgung Baden-Württemberg 70730 Fellbach •

• Nicht nachsenden! Einschreiben Eheleute Ruth und Dr. Alois Köstel Unter den Tannen 12 // W 24 67433 Neustadt •

**Auslandsanschriften** müssen in lateinischer Schrift und arabischen Ziffern, Bestimmungsort und Bestimmungsland mit Großbuchstaben geschrieben werden. Der Bestimmungsort ist nach Möglichkeit in der Sprache des Bestimmungslandes anzugeben (z.B. BUCARESTI statt Bukarest). Die Angabe des Bestimmungslandes steht in deutscher Sprache in der lletzten Zeile der Anschrift.

•

• • • Frau Helga Wolf Herrn Walter Rapp M. A. Jochberger Str. 14 6370 KITZBÜHEL ÖSTERREICH •

• • • Aeroclub Jeleniogórski Ul. Lomnicka-Lotnisko 58-500 JELENIA GÓRA POLEN • •

**57**

**M. A. = Master of Arts = akademischer Grad**

#### **Aufgaben**

•

1. Express, Herrn Direktor Dr. Günther Neumann, Eichenweg 13, 22395 Hamburg 2. Frau Brigitte Grunewald, bei Hintermaier, Ludwigstraße 18, 30161 Hannover 3. Herrn Uwe Matt, Regierungsoberinspektor, Tilsiter Str. 22, 40489 Düsseldorf 4. Farbenfabrik Roth GmbH & Co., Ferdinand-Sauerbruch-Str. 8, 56073 Koblenz 5. Büchersendung, Firma Karlheinz Schmidt, Postfach 20 01 01, 80001 München 6. Dresdner Bank AG, Herrn Dr. Rothmaier, Lutherstraße 112 a, 99084 Erfurt 7. Oberlandesgericht, Verwaltungsabteilung, Postfach 1 48 20, 76031 Karlsruhe 8. Nachnahme, Frau Susanne May, Herrn Hans Moll, Am Markt 12, 19055 Schwerin 9. André Château, 48, Place de la République, 67000 STRASBOURG FRANKREICH 10. Schreiben Sie Ihre Anschrift und auch die Ihrer Ausbildungsstätte (Schule).

1  $\overline{2}$ 3 Verwenden Sie die Briefvorlage Privatbrief 4 **Claudia Bergmann** 15. Mai 20.. 5 Lindauer Straße 45 6 78464 Konstanz 7 Telefon: 07531 4589 8 E-Mail: c.bergmann@t-online.de 9 10 11 12 13 14 15 Kleiderfabrik Innerhalb der Anschrift von Zeile zu Zeile mit 16 Reimann & Co. der Pfeiltaste abwärts gehen. 17 Uhlandstr. 12 18 78464 Konstanz 19 20 21 22 23  $24$ **Bewerbung um einen Ausbildungsplatz** 25 26 Sehr geehrte Damen und Herren, 27 28 durch Ihre Anzeige in den "Konstanzer Nachrichten" erfuhr ich, 29 dass in Ihrem Betrieb ein Ausbildungsplatz zur Bürokauffrau ver-30 31 geben wird. Um diesen Ausbildungsplatz bewerbe ich mich. 32 Zurzeit besuche ich die Abschlussklasse der Wirtschaftsschule, 33 die ich zu Ende des Schuljahres mit der mittleren Reife ver-34 lassen werde. 35 36 In der Schule erhielt ich eine gründliche Ausbildung in allen 37 38 kaufmännischen Fächern. Besonders interessierte ich mich für Textverarbeitung und alle Arbeiten am PC. In einem Kurs an der 39 Volkshochschule erreichte ich in der Abschlussprüfung 180 An-40 schläge in der Minute. 41 42 Meinen Lebenslauf, ein Passbild und eine Kopie meines letzten 43 Zeugnisses füge ich dieser Bewerbung bei. 44 45 Bitte geben Sie mir Gelegenheit, mich bei Ihnen vorzustellen. 46 47 Mit freundlichen Grüßen 48 49 llanais Berguraum 50 51 52 **Anlagen** Lebenslauf 53 Passbild 54 **Schreiben Sie mit Ihren persönlichen Daten eine Bewerbung.** Zeugniskopie 55 **Richten Sie diese an eine Firma/Behörde Ihrer Wahl. Hilfen:** 56 1.1 Da ich gern in einer Bank/Versicherung etc. arbeiten würde, bewerbe ich mich um einen Ausbildungsplatz bei Ihnen. 57 1.2 Herr/Frau/Mein Klassenlehrer empfahl mir, mich bei Ihnen um einen 58 Ausbildungsplatz zu bewerben. 59 2.1 Noch besuche ich die ... Klasse der ...schule. Im ... werde ich an der Abschlussprüfung teilnehmen. 602.2 Zurzeit besuche ich die ...schule, die ich im ... mit der mittleren Reife abschließen werde. 3.1 In Kurzschrift schreibe ich ... Silben, in Textverarbeitung ... Anschläge. Ich

Die **13.** Zeile des Briefblattes entspricht der 1. Zeile des Anschriftfeldes; die Betreffangabe beginnt in der **24.** Zeile. Bei solcher Beschriftung können auch Briefblätter ohne Aufdruck in Fensterbriefhüllen verschickt werden.

- kann Briefe normgerecht schreiben, Diktier- und Vervielfältigungsgeräte bedienen.
- 3.2 Meine Lieblingsfächer waren Buchhaltung und ...
- 4. Meinen Lebenslauf, die Abschrift des letzten Schulzeugnisses (und ein Lichtbild) füge ich bei.

**59**

5. Ich würde mich freuen, wenn ich mich bei Ihnen vorstellen dürfte.

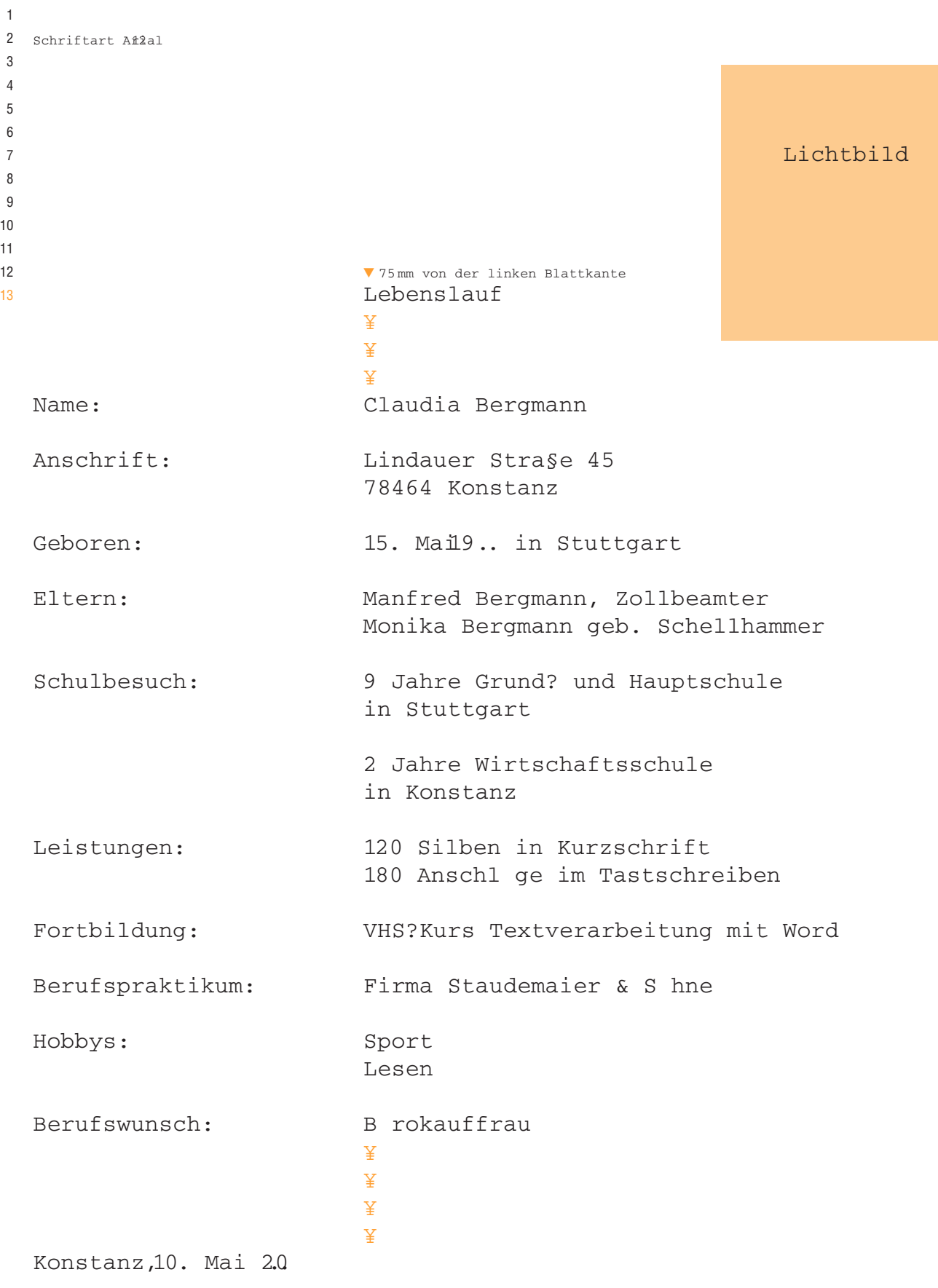

Claudia Bergmann

**Schreiben Sie Ihren Lebenslauf.** Beachten Sie folgende Hilfen: Ältere Bewerber lassen den Abschnitt »Eltern« weg. Sie fügen u.U. »Familienstand«, »Verheiratet mit«, »Beruf des Ehepartners«, »Anzahl und Alter der Kinder« ein. Ob Sie Angaben über Ihre Religionszugehörigkeit machen, hängt von Ihrer Einstellung ab. Sie können auch Absätze wie »Hobbys«, »Freizeitbeschäftigungen« einfügen.

### **33. Übung Standardbriefe**

**Standardbriefe** sind Briefe, deren Inhalt unverändert oder mit wenigen Änderungen an mehrere Empfängerverschickt werden. Man erfasst den gleichbleibenden Text nur einmal und fügt für die sich ändernden Textteile (Anschrift, Bezugszeichen usw.) **Felder** ein. Diese sind im Brief mit { } gekennzeichnet. In WORD werden sie mit der Tastenkombination **Strg** + F9 erzeugt. Will man die variablen Stellen ansteuern, so erreicht man das mit der Taste F11 **Erstellen einer Maske für den Standardbrief**  $11 \overline{\phantom{0}}$ • Wählen Sie die Schrift Courier 12 und als Ansicht Seiten-Layout. Feld für die Postanschrift des Absenders • Setzen Sie in Zeile **16** das Feld für die Anschrift auf Spalte 1 mit **Strg**  $+$  **F9**  $=$  { }. • • Den Cursor bringen Sie mit der Pfeiltaste  $\rightarrow$  hinter das Zeichen { }. • • In Zeile **25** setzen Sie das Feld für das erste Leitwort der Bezugszeichenzeile. Für die • weiteren Leitwörter setzten Sie linksbündige Tabulatoren bei 5, 10 und 15cm. • Schreiben Sie den Text ab Zeile 28 und setzen Sie weitere Felder für Anrede, { } Rechnungsdatum und Rechnungshöhe. **Strg** + **F9** • Bringen Sie den Cursor mit **Strg** + **Pos 1** an den Textanfang. Innerhalb der Anschrift von Zeile zu Zeile mit der • Mit F11 prüfen Sie, ob das Ansteuern der Felder klappt. Pfeiltaste ↓ abwärts gehen. • Speichern Sie unter **Maske für den Standardbrief** und schließen Sie die Datei. • Laden Sie die **Maske für den Standardbrief.** Erfassen Sie den variablen Text  $21<sub>L</sub>$ laut Schreibaufträgen (s. unten) mit F11 im Einfügemodus und speichern Sie unter ┙ **Mahnung Richter** (Mahnung Wagner und Mahnung Bott). Ihr Zeichen, Ihre Nachricht vom Unser Zeichen, unsere Nachricht vom Telefon, Name Datum { } Tabstopp auf 5cm Tabstopp 10cm Tab 15cm + **Strg F9** • **Rechnungsausgleich** • • (Im Einfügemodus Variable einsetzen und evtl. Felder markieren und mit **Entf** löschen.) Sehr geehrte{}, sicher ist es nur Ihrer Aufmerksamkeit entgangen, dass unsere Rechnung vom  $\{ \}$  in Höhe von  $\{ \}$  EUR noch nicht beglichen wurde.

Sollten Sie inzwischen gezahlt haben, so betrachten Sie die Angelegenheit als erledigt. Wenn Sie aber den Betrag noch nicht gezahlt haben, dann überweisen Sie ihn bitte umgehend. Wir bedanken uns dafür bereits im Voraus.

Mit freundlichen Grüßen

METALLWARENFABRIK HEINRICH SCHNEIDER & CO.

Spalte 1 auf dem Bildschirm entspricht beim Ausdruck der Gradzahl 10. Wenn Ihr Drucker einen Papiervorschub hat, dann müssen die Felder so gesetzt werden, dass der Ausdruck in Zeile 16, 25 usw. erfolgt. Die Zeilenangaben stimmen nur, wenn in FORMAT/ABSATZ als Zeilenabstand »genau« gewählt wird.

Wenn Sie einen weiteren Standardbrief erstellen wollen, so nehmen Sie hierfür den Brieftext von Seite 68 und erfinden Sie dazu mindestens zwei andere Anschriften.

Zimmer

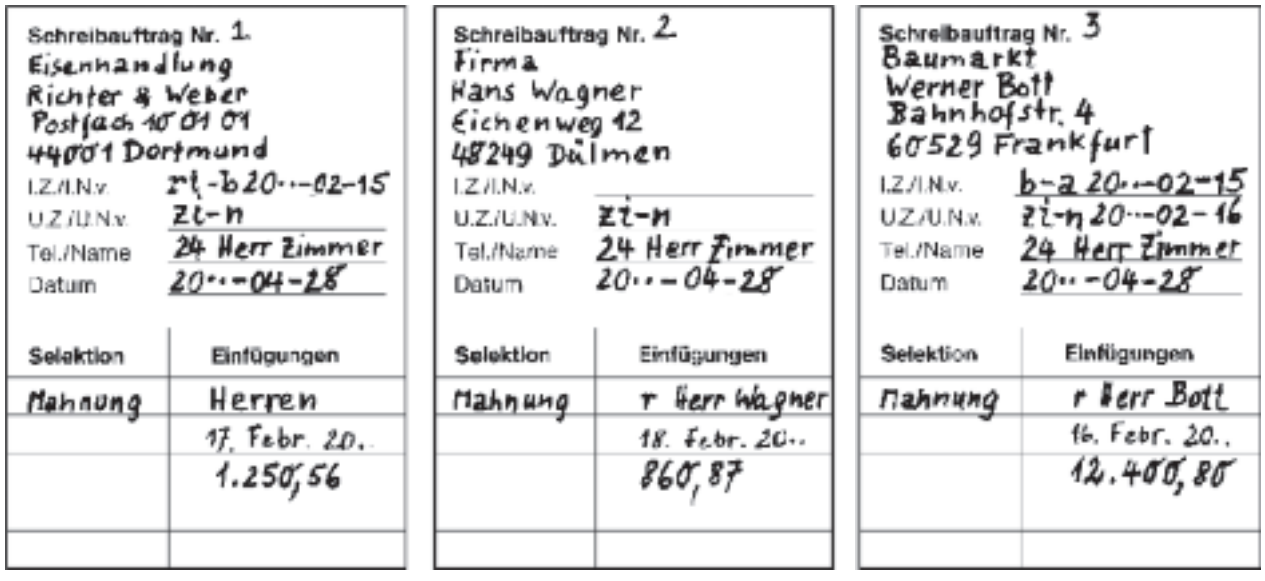